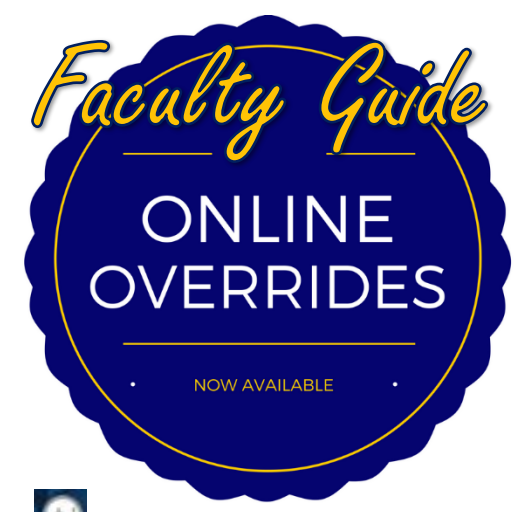

- 1. Log into UNCGenie.
- 2. Select the Faculty Services tab at the top. Personal Information **Faculty Services Student** <u>bloyee</u>
- 

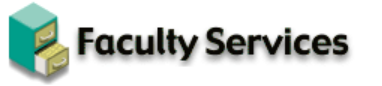

**Term Selection CRN Selection** Faculty Detail Schedule Faculty Schedule by Day and Time Detail Class List **Summary Class List** Mid Term Grades **Final Grades Grade Change Requests Registration Overrides** Registration Add/Drop **Student Menu** Display student information; View a st ent's schedu **Advisor Menu** View a student's transcript; View a student rades: Advisee Listing **Active Assignments** View Active Assignments **Assignment History** View Assignment History Class Schedule Course Catalog Syllabus Information Office Hours

- 3. Click "Registration Overrides." 4. Select the correct term for the desired registration override. Click Submit.
	- 5. Enter the student's ID # or search by name.
	- 6. Confirm the student's name. Click Submit.
	- 7. Select the appropriate/desired override\* and course. Click Submit.

## **Registration Overrides**

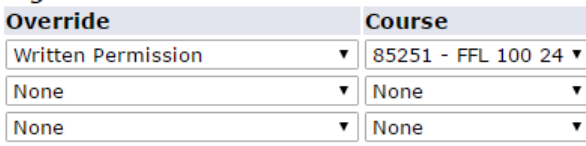

## Submit

8. Confirm the submission. Click Submit.

9. Look for the confirmation message. The registration overrides you entered have been saved successfully

10. Inform the student he/she can register him/herself in UNCGenie.

## IMPORTANT:

Granting overrides does not register the student. It only gives the student the ability to register.

\*See next two pages for detailed explanations of each override.

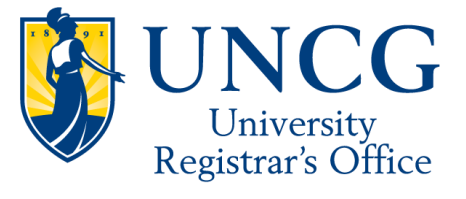

## Online Override Explanations

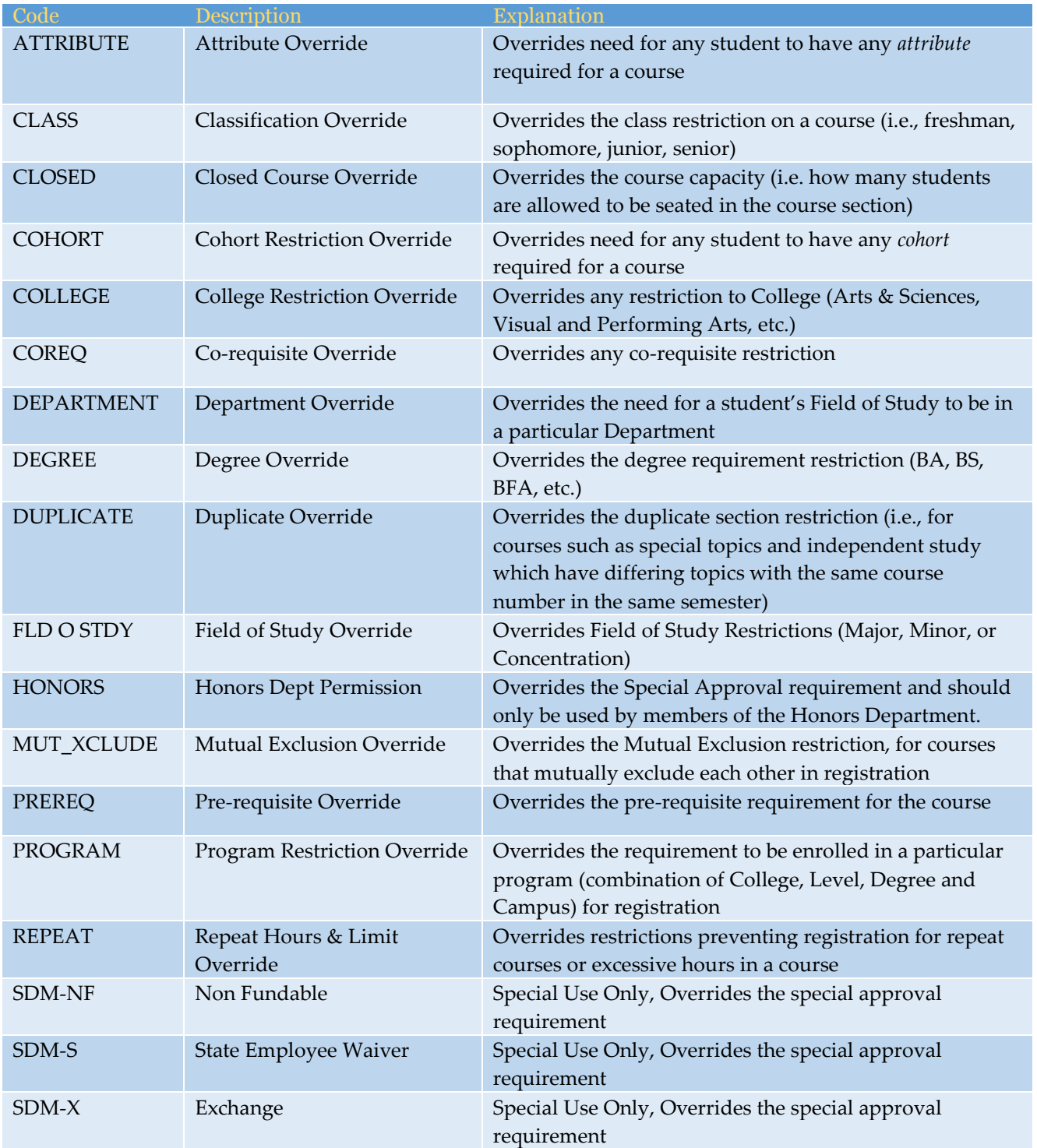

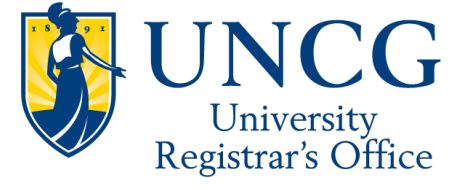

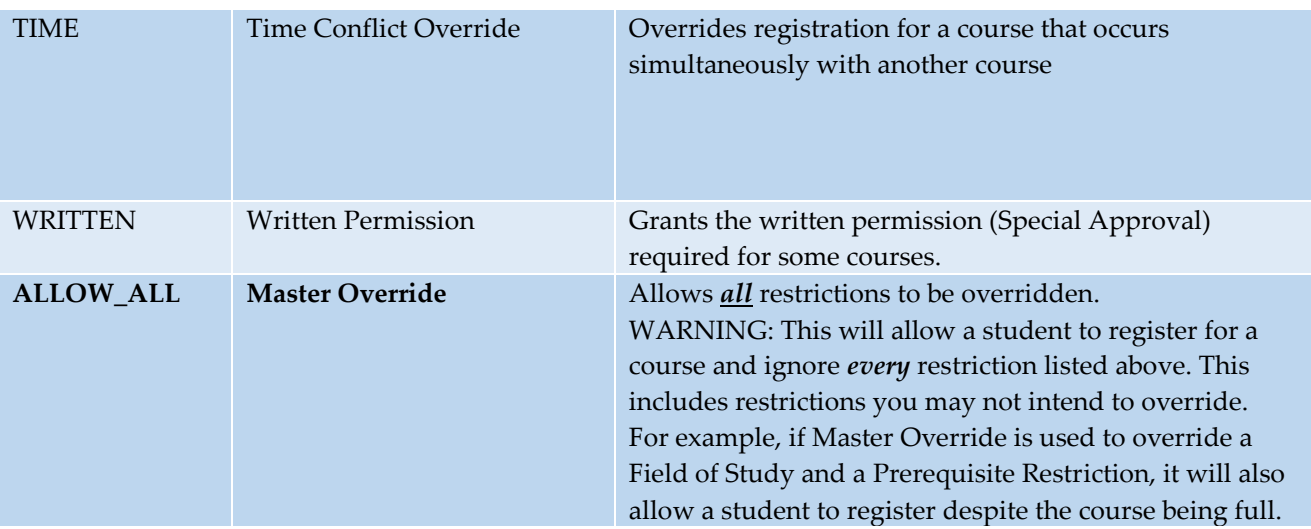

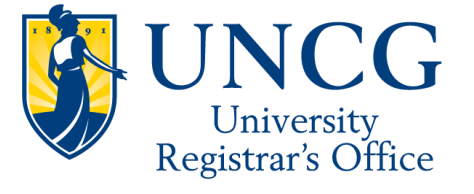